# **OSCAR Mobile (Alpha) User's Manual**

**This user manual describes how to manage OSCAR Mobile functionality, for both administrators and end users.**

# **1)**Introduction

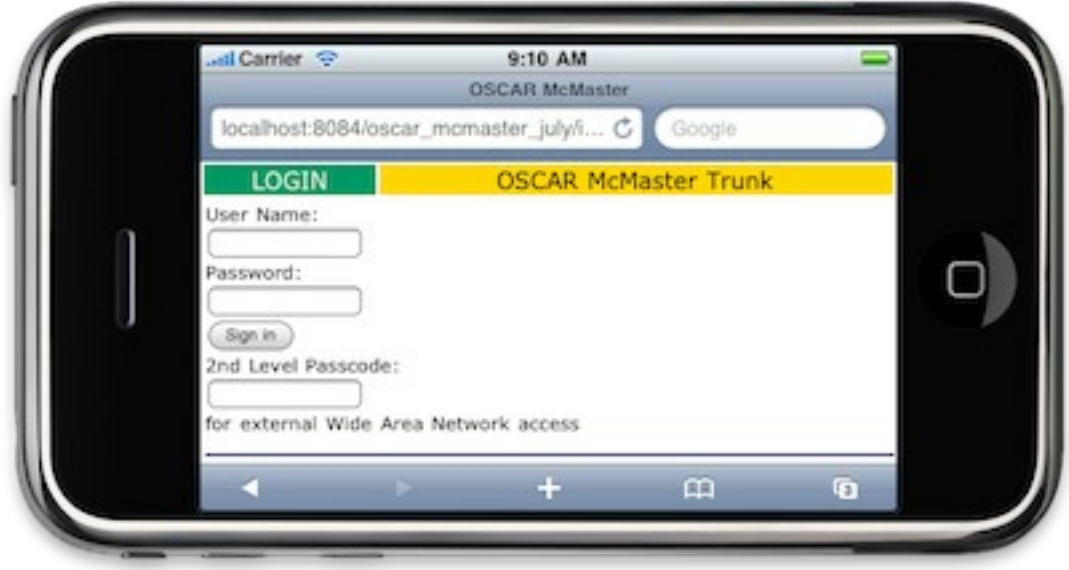

## **a. Logging Into OSCAR Mobile**

To access OSCAR Mobile, simply go to a version of OSCAR with a mobile device (only certain smart-phones are currently supported), and log on with your personal user name, password, and PIN Number.

### **b. Supported Devices**

OSCAR Mobile is currently in its alpha phase, and hence only a few devices have been tested. So far, these include: iPhone, Androids, and the newest BlackBerry devices with BlackBerry OS 6 (Torch, Bold 9700, Bold 9650, Pearl 3G). While OSCAR Mobile is still accessible through other smart-phones, be prepared to see bugs, as they have not been tested yet! If you notice any bugs with any smart-phone, please report them to a developer.

## **c. Switching Between OSCAR Mobile and OSCAR Regular**

OSCAR Mobile only features a portion of OSCAR functionality as it is still in development. To use the full version of OSCAR, select "Full Site", which appears before the copyright information. Once here, you can return to the mobile version by either logging out or clearing your session.

# **2)**Appointment Screen

**Most of the day-to-day functions of the office can be performed from the appointment screen on a mobile device. You can view the appointment schedule, add or edit appointments, and check any future day's schedules.**

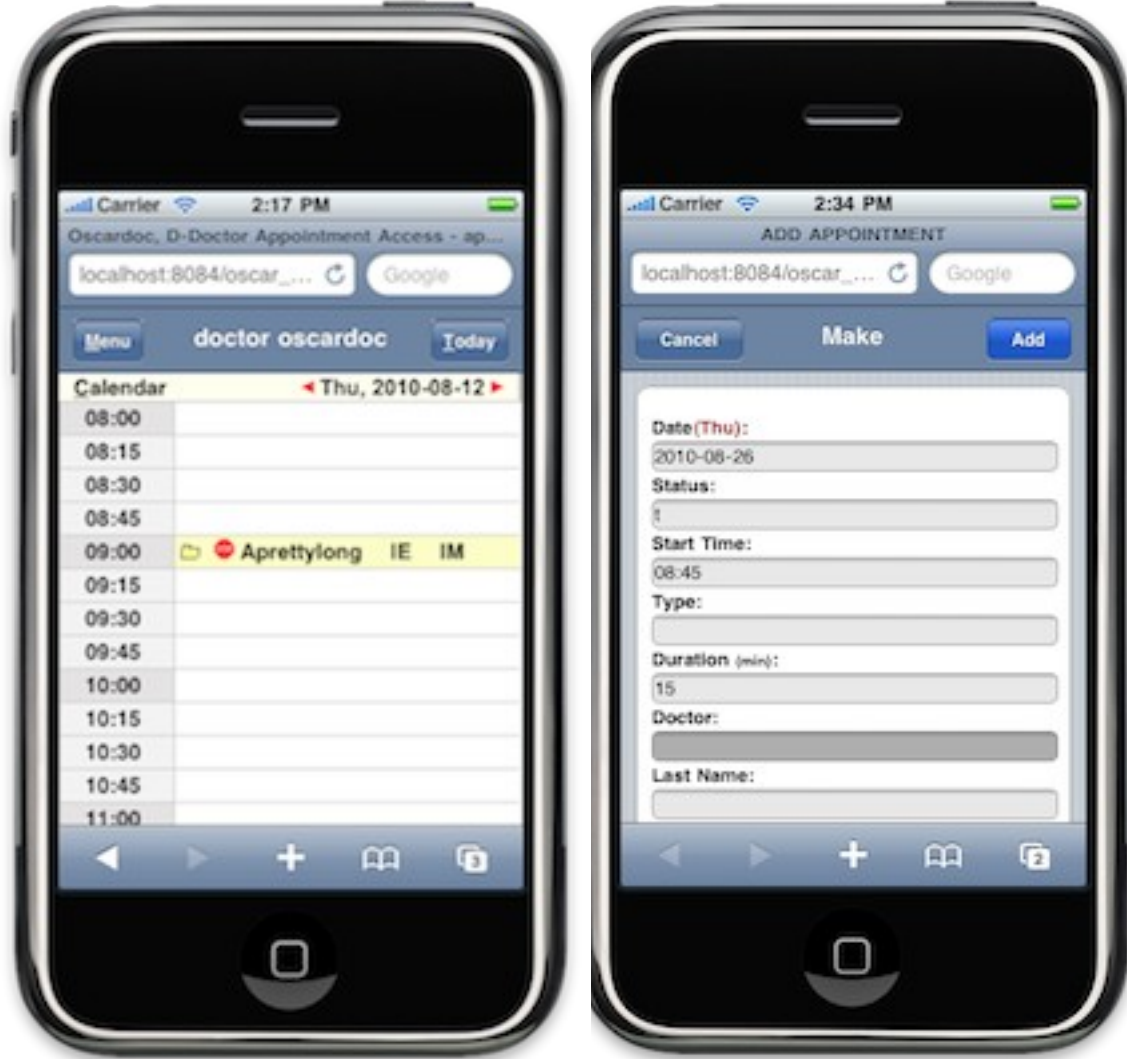

### **a. Making Appointments**

To make an appointment, advance to the appropriate date, either by using the red arrows on either side of the date in the upper right area of the screen, or by clicking the appropriate date using the CALENDAR button in the upper left area. Then, click on the desired time and a window will open so appointment details can be filled out. Once all information has been filled, click the blue ADD button in the upper right corner.

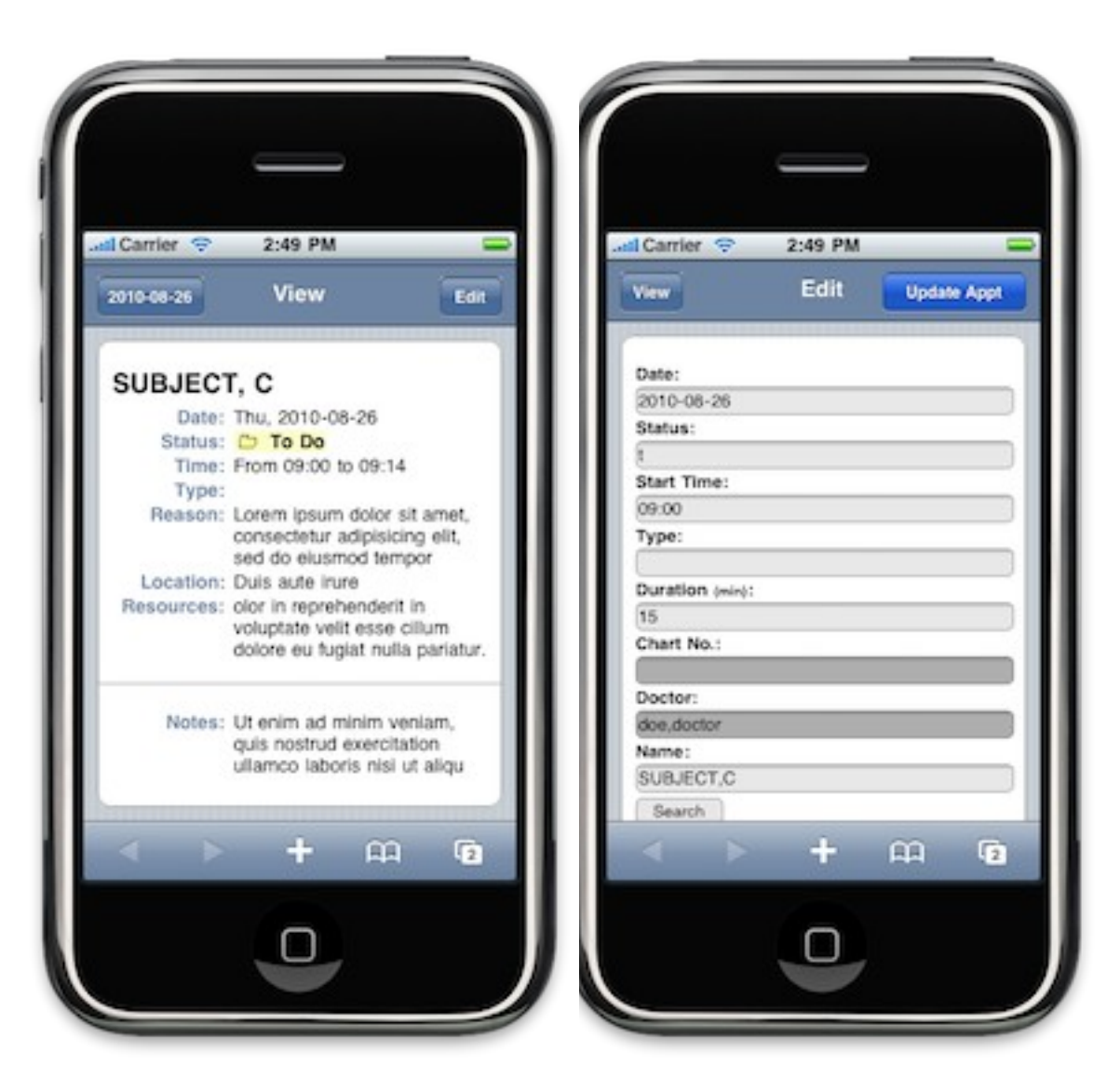

### **b. Viewing Appointment Information**

You can view important information about an appointment, like the status, type, reason, location, resources, and notes by clicking on the NAME of the patient on the appointment screen. To access specific information about that patient, click on their name in the new window once it loads. To close the window and return to the appointment screen, click on the button in the upper left.

#### **c. Editing an Appointment**

Click on the NAME of the patient in the appointment, and once the new window loads, click the EDIT button in the upper right corner. From here you can make any changes to the appointment. Once all changes have been made, click the blue UPDATE APPT button.

**d. Deleting an Appointment**

Follow the same instructions to edit an appointment. When the edit screen is shown, scroll down to the bottom and click the red DELETE APPT button. When the warning appears, press OK.

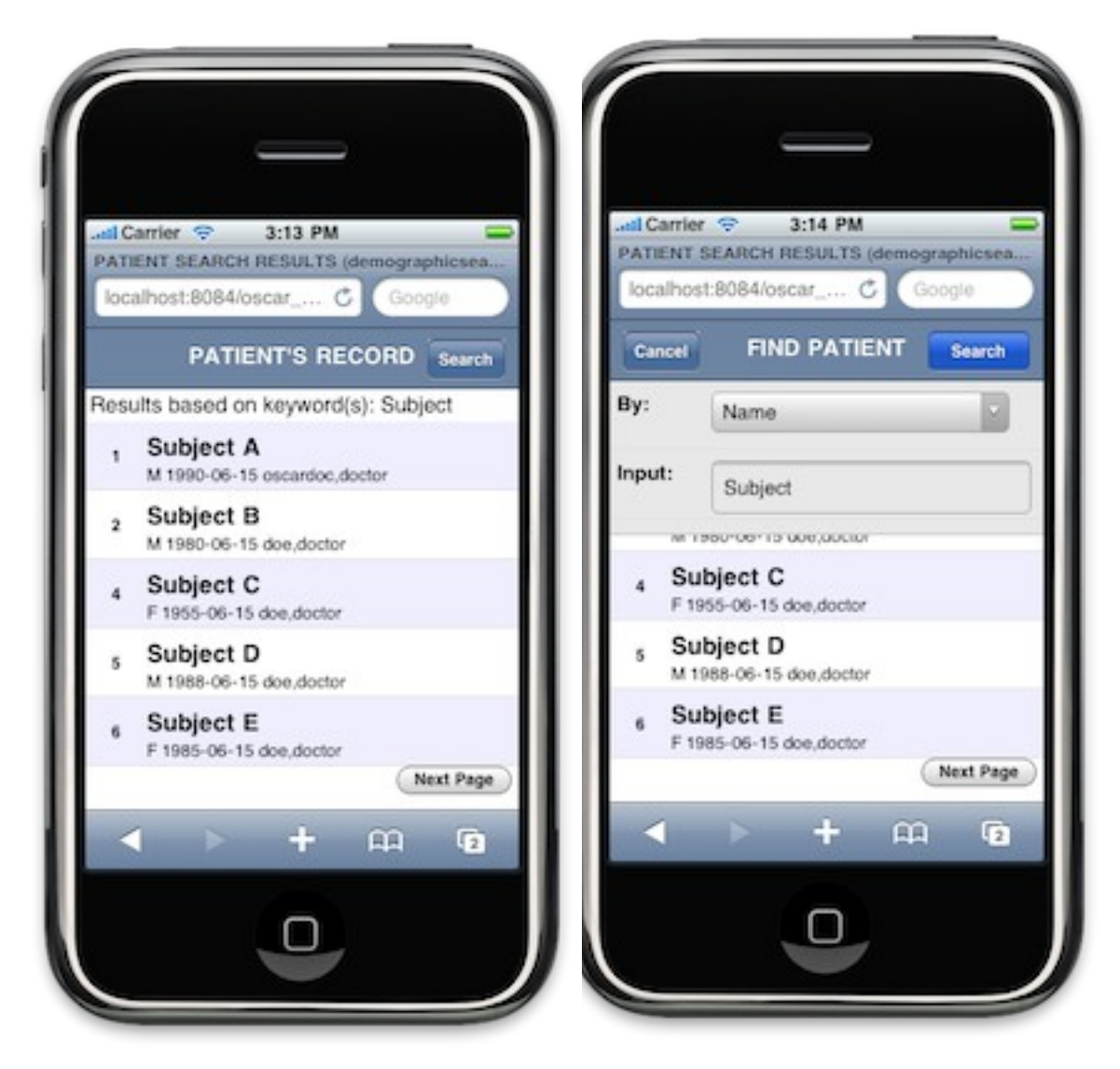

## **e. Searching For a Patient**

Look for the NAME text-box in the add/edit appointment screen, type a portion of the patient's last name to filter the search, and then click on the SEARCH button below it. If only one demographic coheres with your query, the full name of that patient will be filled in the NAME text-box, and its demographic id will be filled in the gray box just below.

Otherwise a list will be generated with patient information, where clicking on the desired name will select that patient. To search all patients, leave the INPUT textbox empty.

# **3)**Patient Detail Info Screen **The Patient Detail Info Screen displays all of the patient's demographic**

### **information.**

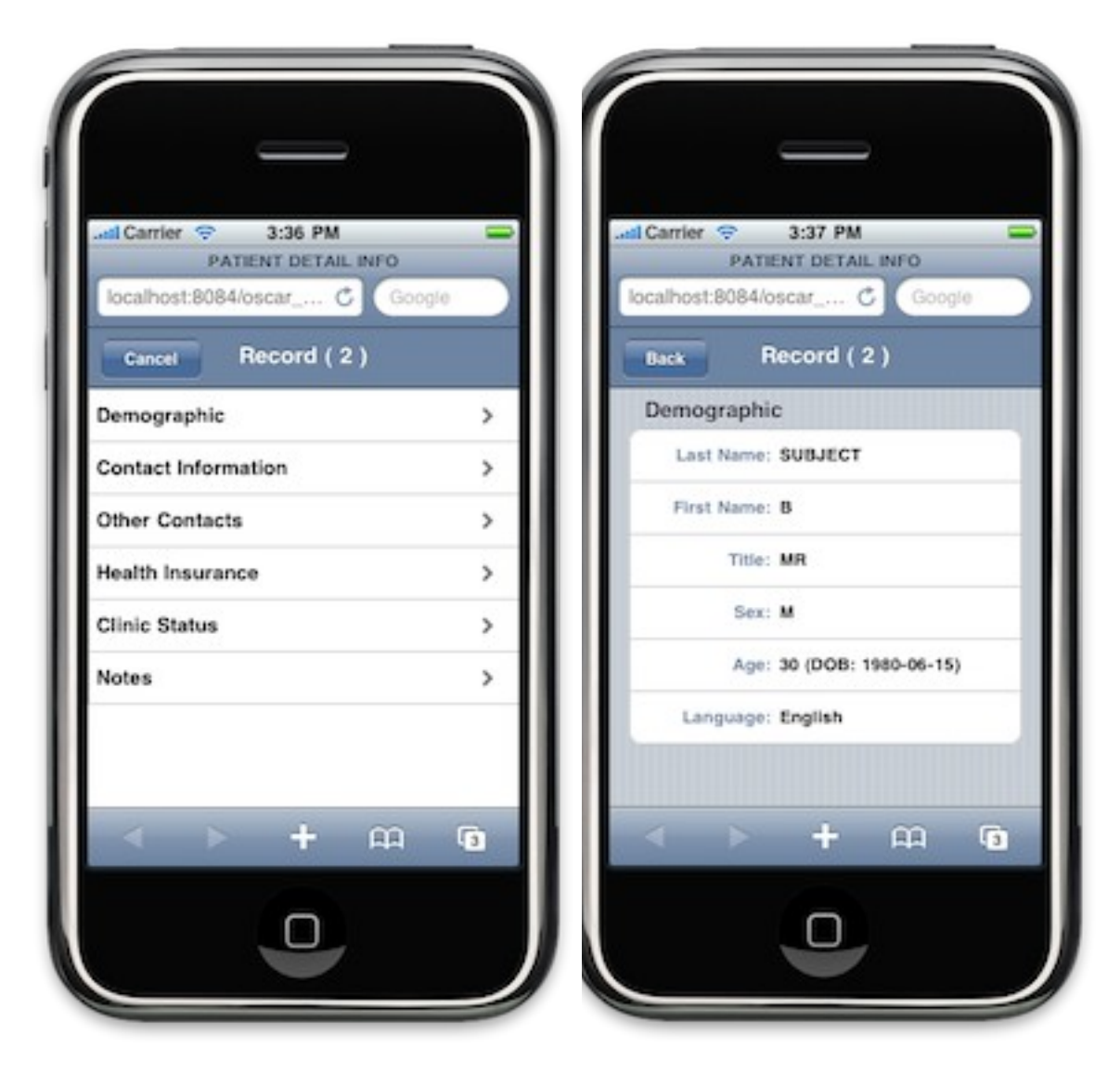

### **a. Accessing a Patient's Detail Record**

Master Demographic Records are accessible on the Appointment Screen. If the patient has an appointment that day, either view the appointment and click on the patient's name on the view screen, or click the 'M' button next to the subject's name on the appointment screen.

Or, click the MENU button on the appointment screen, and from the list that appears click SEARCH. From here, you can search based on the patient's information. When the list of patients comes up, click on the patient's demographic id for details.

# **4)**Encounter Screen

**The Encounter Screen is a patient's electronic medical record. In OSCAR Mobile, providers can read, edit, and create progress notes as well as view background information on the patient.**

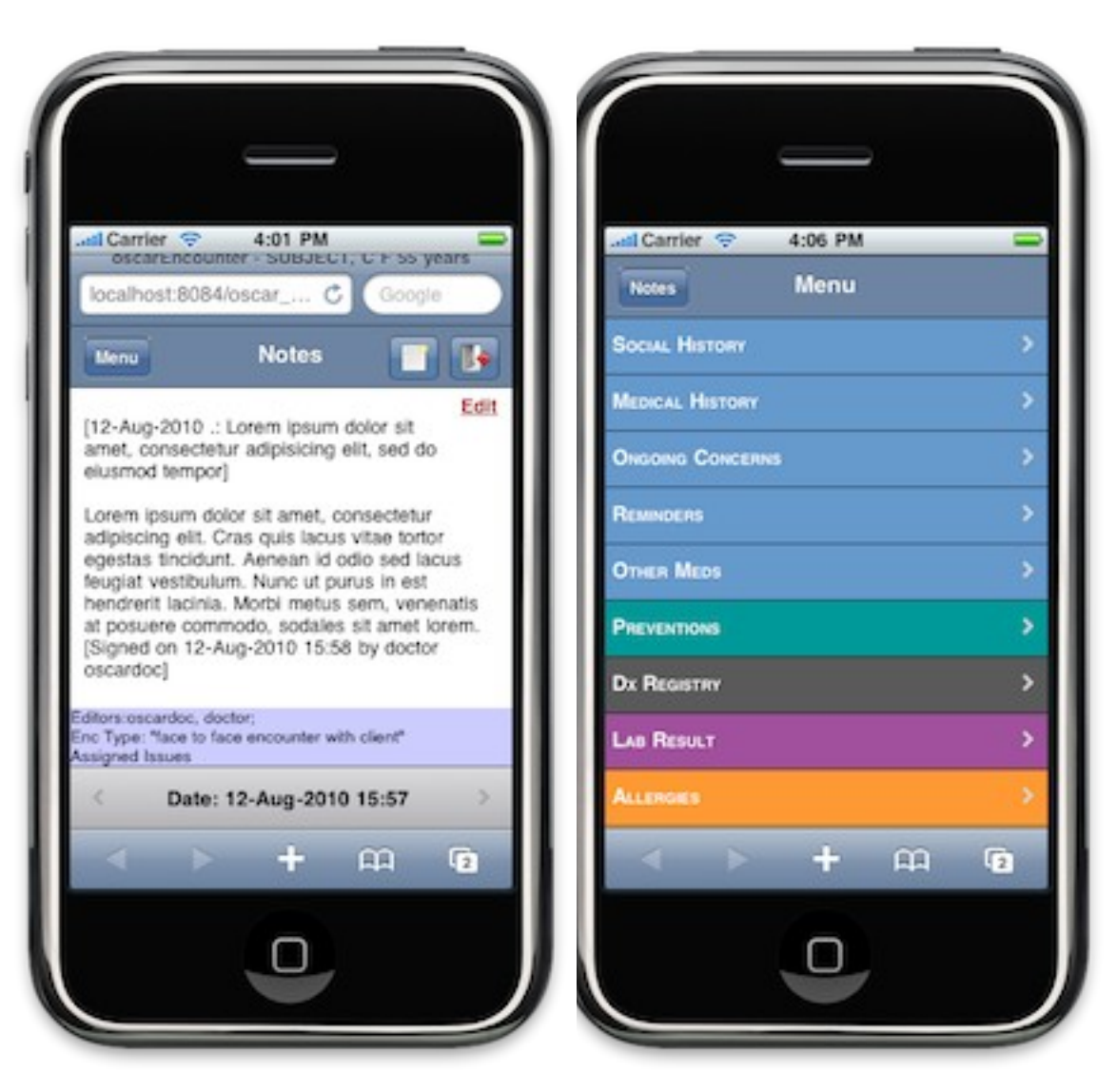

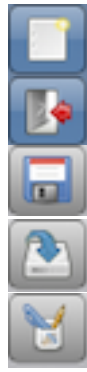

**NEW:** Creates a new encounter note.

**EXIT:** Closes the window (or returns to the previous screen).

**SAVE:** Click when you have partially finished a note, and have to leave temporarily.

**SIGN/SAVE/EXIT:** Used for residents to click when they have finished a clinical note.

**VERIFY & SIGN:** Used for a supervisor to click after reading a clinical note written by a resident.

## **a. Accessing the Encounter Screen**

The Encounter Screen can be reached by clicking on the 'E' (for Electronic Chart) to the right of the patient's name on the Appointment Screen.

## **b. Viewing Encounter Notes**

Depending on the state, a few things can be displayed when you load the encounter screen:

- **-** If the provider has saved but not signed a note for that patient, that note is displayed and it must be signed before making a new note
- **-** If no notes exist for that patient, a new note is created
- **-** Otherwise the most recent note is displayed, along with information about editors, encounter type, assigned issues, and date

To view older notes use the left arrow on the silver bottom bar. If it is grayed out, that means that no older notes exist. Similarly use the right arrow for newer notes.

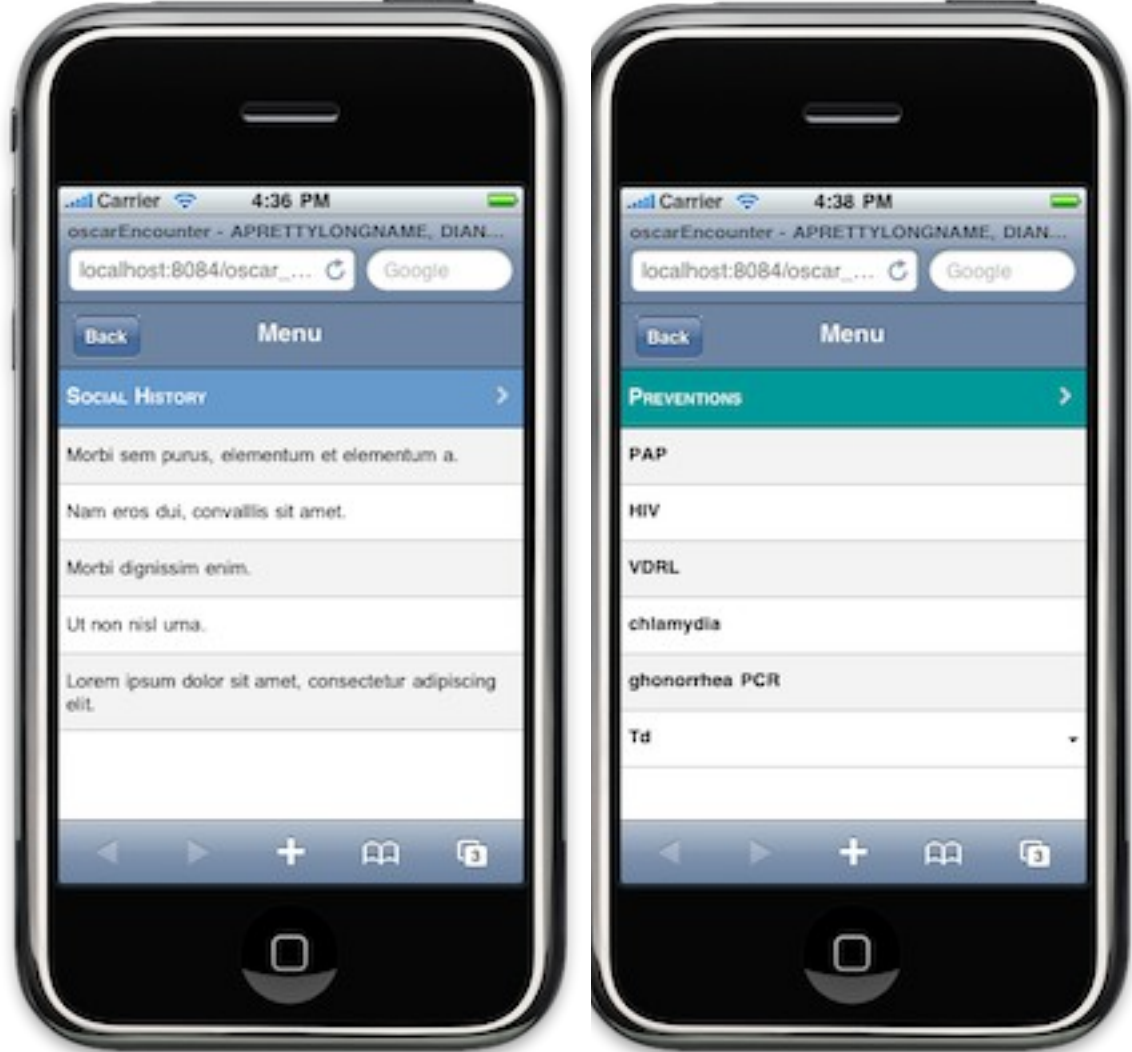

#### **c. Encounter Menu**

Clicking on the MENU button in the upper left corner displays a list of background information available in OSCAR Mobile. The first five categories (Social History, Medical History, Ongoing Concerns, Reminders, Other Meds) contain information from other encounter records. Clicking on an item from these will open the

associated encounter note, where you can further edit. Once clicked, you can return to the list of items with that issue by clicking the exit button in the upper right corner. The other categories in the encounter menu are windows to other clinical modules.

## **d. Editing an Existing Note**

If the provider is given permission, editing a note is also possible. On the Encounter Screen, find the desired note, and click the red 'Edit' link in the upper right area. Once clicked, the provider enters edit mode. To view other notes as a reference, the left and right arrows on the bottom silver bar are still available.

# **5)**Concerns? Bugs?

OSCAR Mobile is currently in its alpha phase, and needs testing from the Open Source community. If you encounter any bugs with any mobile device, or if you see a way that OSCAR Mobile can be improved, please send your concerns to a developer.